ACH templates help **reduce errors** and **provide efficiency**. Create the template first, and then initiate transactions quickly with no need to enter (and possibly enter incorrectly) details such as account number and routing number.

### **Template Basics**

- Under Move Money, go to "Manage Payment Templates"
- Unlimited templates allowed
- Templates are not required
- Common uses of ACH Templates:
  - Payroll
  - Vendor Payments
  - Concentrating funds from accounts at other FIs

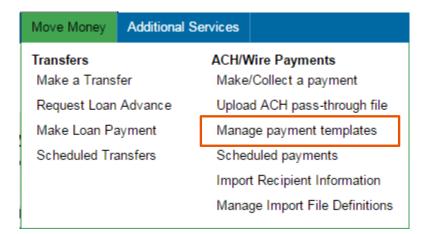

# Three places to add a Template:

- Move Money > Manage Payment Templates
- 2. Move Money > Make/Collect a Payment ("Add a new template" in Template list or "Save as template" *after* ad hoc payment is sent)
- 3. Move Money > Import Recipient Information

### **Manage Payment Templates screen**

### Template statuses:

- Needs Attention ex: approver declined the template, funding account is closed
- Approval Pending the template is new or was edited, which requires approval
- Approved only these templates can be used to initiate ACH payments

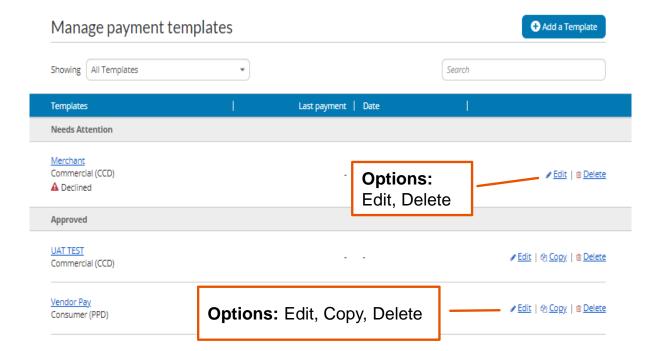

#### **Steps to Add a Template:**

- 1. Enter a **Template Name**, which must be unique from other templates.
- 2. Choose Funding Account.
- 3. Select **Template Type**.
  - User permissions determine the options that display.
- 4. For Template Types of Consumer (PPD), Commercial (CCD) indicate if the template will be used to make or collect payments.

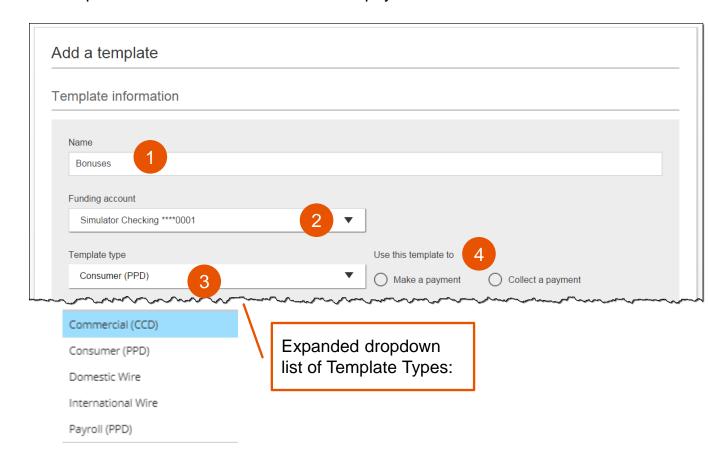

| Template Type    | Participant Type |
|------------------|------------------|
| Payroll (PPD)    | Employee         |
| Consumer (PPD)   | Consumer         |
| Commercial (CCD) | Recipient        |

**BUSINESS BANKING** 

## 4. Enter Template Description

- Max 10 characters, passes to ACH batch and shows in recipient's transaction
- This is a required field
- 5. Choose to settle via Batch Offset or Single Offset
  - How the offsetting transaction is handled, e.g. 4 employees are paid \$200 each:
    - Batch offset: one (1) \$800 debit to the funding account (most common)
    - Single offset: four (4) \$200 debits to the funding account
- 7. Based on selected Template Type, enter participants (details in table below).

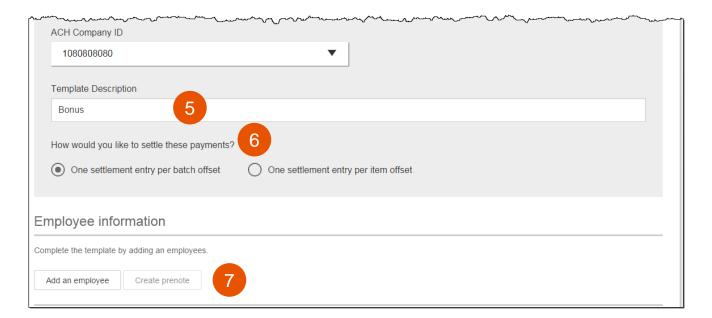

# Adding participants:

- No limit on entries per template.
- Addenda is available except for Payroll
- Routing number is validated.
- Prenote is optional.
- Amount field can be \$0 and then actual amount entered during initiation.

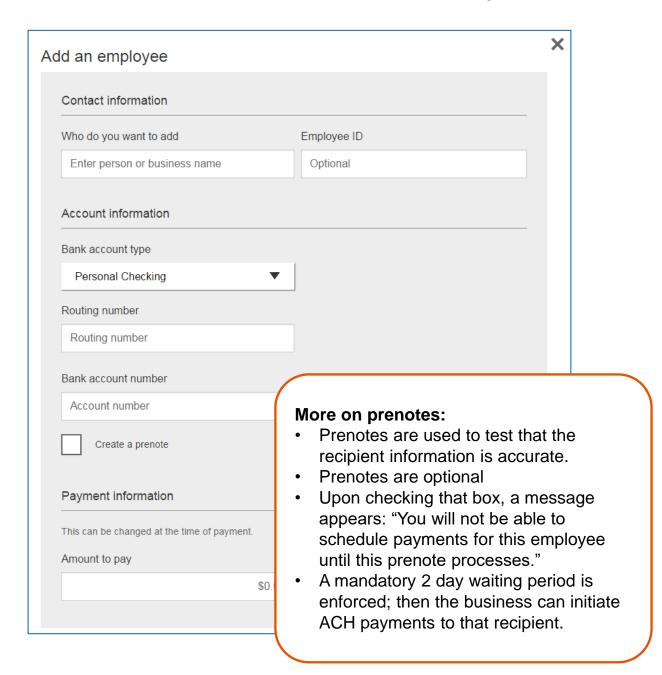

Enter information for each recipient (in this example, employees). Recipients are listed in alphabetical order by default; the business can sort by any column as well.

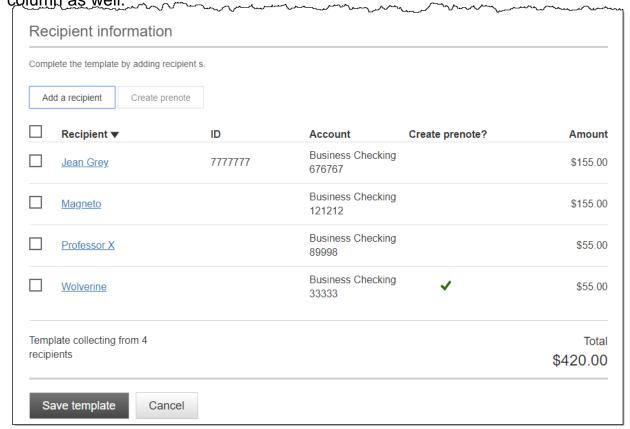

**IMPORTANT:** Prenote files are created and sent to the FI when the template is created/approved, not when the template is initiated.

# When is approval required?

If there is another person at the business who can approve templates, it's routed for approval. *All templates must be approved.* 

If approval is required, the status is Approval Pending. An email is routed to all business users who can approve templates.

**BUSINESS BANKING** 

### **Approve Templates**

Templates must be approved before they are available for use. Also, if edits are made, the template is unavailable until approved.

- 1. Go to the My Accounts screen > My Approvals widget.
- Select the template name to review details.
- 3. Select **Approve** for desired template.
- 4. Select **Confirm** on the pop-up window.
- 5. The template is now available to use and shows as Approved on the template screen.

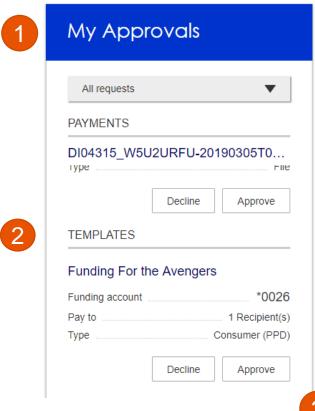

# Tips:

- The person creating the template will NOT see it in My Approvals since users cannot approve their own work.
- Approving a template does not require additional verification via MFA.
- Decline action moves the template to Needs Attention and sends an email to the person who created the template.

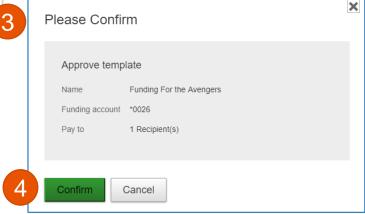